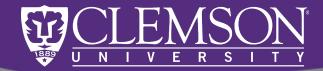

# iLab PI Quick Guide

Justin Scott Research Specialist

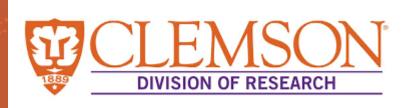

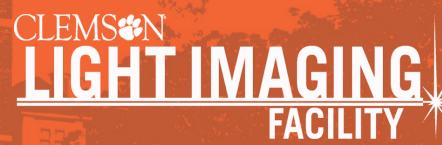

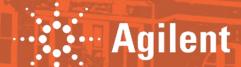

Trusted Answers

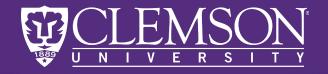

## What is iLab?

iLab Operations Software—now part of the Agilent CrossLab family—is an enterprise web-based management software designed to support operations for centralized labs and shared research resources. The research management tools built into iLab Operations Software enable Clemson Cores and Research Laboratories to:

- Streamline reporting and increase transparency for equipment usage, budgeting, and forecasting
- Increase compliance and create auditable logs of quote approvals, services delivered, and invoicing
- Shorten billing cycles and increase recharge capture
- Raise awareness of available resources

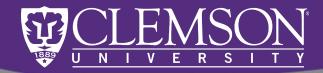

## iLab Gives Control to the PI

- Principal Investigators use iLab:
  - To organize the funds (project ids) they own or have access to
  - To allow approved students or lab members use of those funds for Core facility services
  - To recall requests and charges made in their name for records and reconciliation purposes

Most Clemson Pl's had a group arranged for them during the 2020 site build. New Faculty (Spring 2021 or later) may need to register in order to set up their group pages.

 A PI can log in to iLab via: https://clemson.ilab.agilent.com/

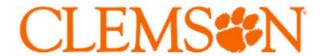

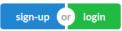

About

Core Facilities

Search

## Welcome to the Clemson University iLAB Core facility service portal!

The Clemson University Division of Research strives to support faculty and students who continue to push the boundaries of scholarship and discovery at Clemson, a Carnegie R1 research institution. Our mission is to enhance Clemson's reputation as a world-class research institution, while promoting a culture of discovery and excellence in a collaborative, diverse, safe and inclusive environment.

The Division operates four core research facilities that offer world-class equipment and highly trained staff.

- The Office of Animal Resources, which includes the Godley-Snell Research Center and the Aquatics Animal Research Lab, provides high quality veterinary care programs, professional and technical support, education and training, and technologically advanced facilities and equipment for research and teaching activities.
- The Clemson University Electron Microscopy Facility houses some of the world's
  most advanced scanning and transmission electron microscopes, as well as X-Ray
  Photoelectron Spectroscopy and Auger Electron Spectroscopy (XPS & AES), and
  other equipment. The facility is fully equipped with sample prep tools, and has a fulltime Hitachi representative on site to ensure equipment is fully functional.
- The Clemson Light Imaging Facility (CLIF) is a multi-user core facility with a number of advanced light microscopes, including a Leica SP8X Multiphoton spectral confocal microscope, and a suite of Nikon microscopes. Additionally, the CLIF features cell sorting equipment, a multi-user specimen preparation laboratory and a dedicated classroom.

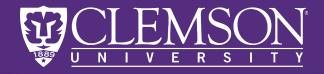

Most Clemson PI's had a group arranged for them during the 2020 site build. New Faculty (Spring 2021 or later) may need to register in order to set up their group pages.

- A PI can log in to iLab via: https://clemson.ilab.agilent.com/
- Clemson Users log in with their University Credentials and Duo two-factor authentication.

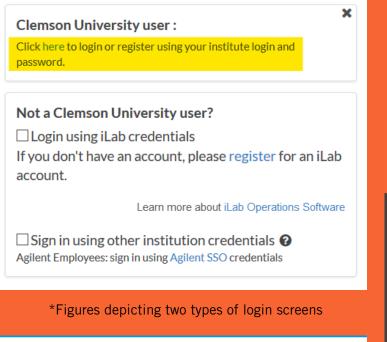

**CLEMS** 

Sign in using Clemson University credentials

Sign in using iLab credentials

Sign in using other institution credentials @

Agilent Employees: sign in using Agilent SSO credentials

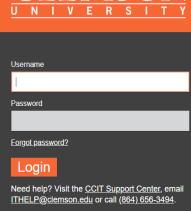

Password Help

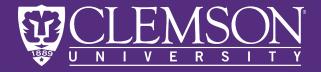

Most Clemson Pl's had a group arranged for them during the 2020 site build. New Faculty (Spring 2021 or later) may need to register in order to set up their group pages.

- A PI can log in to iLab via: https://clemson.ilab.agilent.com/
- Clemson Users login with their University Credentials and Duo two-factor authentication
- Once logged in, the PI can find labs they manage by visiting My Group(s) under the left dropdown.
- The group will always be called "[PI Last Name], [PI First Name] (Clemson) Lab"

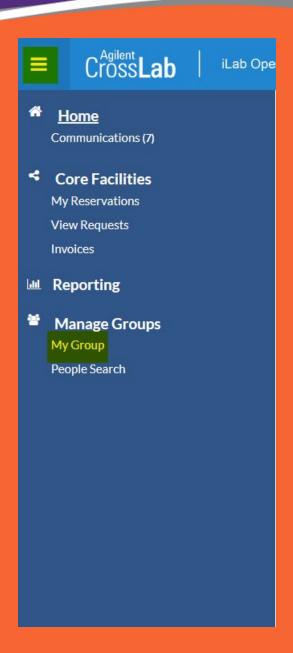

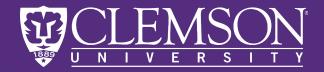

Most Clemson Pl's had a group arranged for them during the 2020 site build. New Faculty (Spring 2021 or later) may need to register in order to set up their group pages.

- PI's who do not have an iLab account pre-set will be redirected to registration when they first log in.
- They should select Admin (Clemson) Lab under the PI/Group section.
- Site administrators will receive the request to create a Group page in iLab.

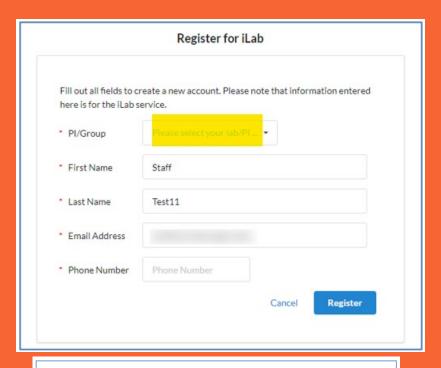

#### Hello Staff Test11,

Your account activation is currently pending the approval of your membership to the following lab:

We have notified the institutional administrators of your request, and they will be reminded each business day if they have not approved your account. You can send an immediate reminder by clicking the 'Send Reminder' button below.

Send Reminder to the Designated Approver

If your request is urgent, please click on the button below and we will do our best to follow up with the appropriate individuals to verify your account.

Request Assistance

Back to Login Page

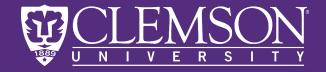

Most Clemson Pl's had a group arranged for them during the 2020 site build. New Faculty (Spring 2021 or later) may need to register in order to set up their group pages.

- PI's who do not have an iLab account pre-set will be redirected to registration when they first log in.
- They should select Admin (Clemson) Lab under the PI/Group section.
- Pl's who can log in but have no personal Lab listed in My Group(s) should select Request Group Access and choose Admin (Clemson) Lab.
- Site administrators will receive the request to create a Group page in iLab.

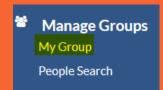

**Request Group Access** 

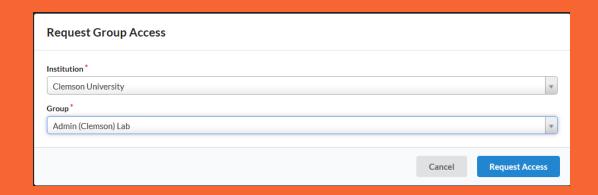

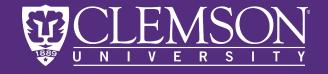

## **Managing a Group**

The PI Group page is the central hub for Principal Investigator's and designated Lab managers to view and modify settings. The most important screens include:

- The Members tab
- The Membership Requests and Project ID tab

**NO USER** may reserve equipment or request services in iLab without being a member of at least one PI's Group.

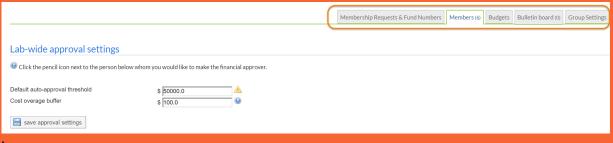

\*Detailed Information about ALL Group features can be found at: <a href="https://help.ilab.agilent.com/en">https://help.ilab.agilent.com/en</a> US/36900-managing-your-group

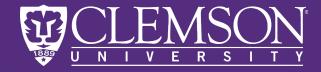

## **Members Tab**

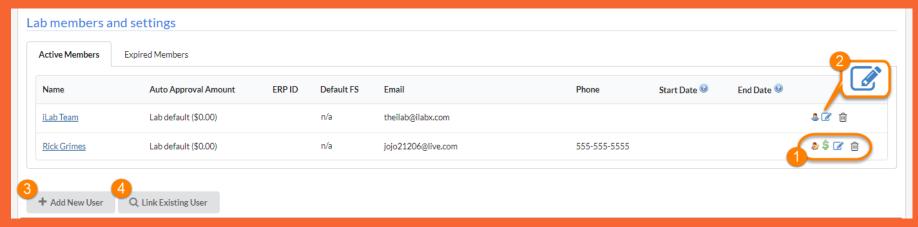

The Members tab allows the PI to manually add/remove members from their group and designate roles.

- Member icons
- 2. Edit Members
- Add New User \*disabled for Clemson
- 4. Link Existing User

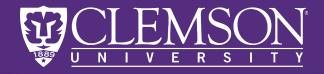

## **Members Tab - Editing**

Choosing Edit Members allows the PI to:

- Update member contact information
- Set Auto-Approval Amounts
   for individual members so that
   they cannot request non equipment services exceeding a
   preset amount without the Pl's
   knowledge
- Change the Permissions of a User (PI, Manager, Member, Financial Contact)
  - PI's can use this option to designate a Lab manager with rights to accept new members and assign funds.
  - Explanation of Roles/Permissions: <a href="https://help.ilab.agilent.com/99540-getting-started-with-ilab/261285-key-ilab-terms">https://help.ilab.agilent.com/99540-getting-started-with-ilab/261285-key-ilab-terms</a>

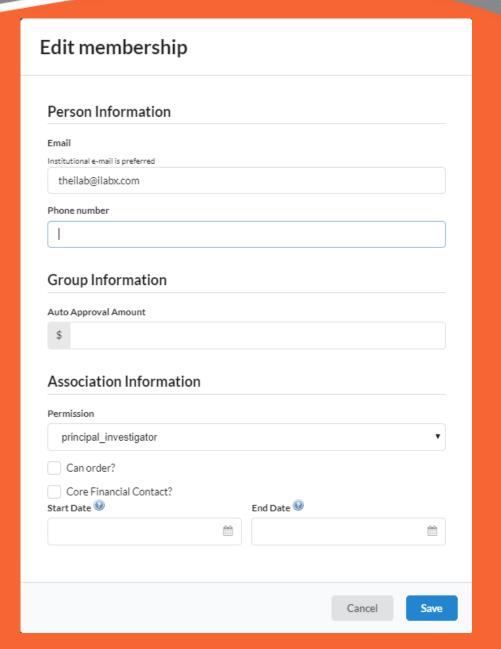

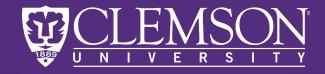

Membership Requests & Project ID tab

This tab allows the PI to:

- Approve or Reject memberships
- Manage Access to Funds (Project IDs)
- Request additional Funds

ONLY to members of the Pl's group. If one Pl shares funds with a 2<sup>nd</sup> Pl, they have no control over the members that colleague will grant fund access to

https://help.ilab.agilent.com/36900-managing-your-group/279959-membership-requests-fund-numbers

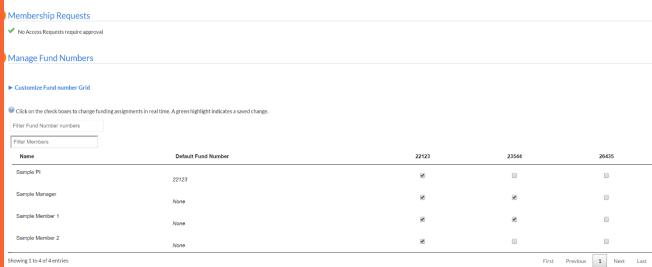

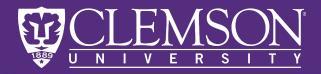

## **Approving Members**

PI's (not Managers) will receive email notification when a new student or lab member requests access to their group.

PI's and Managers can visit this tab at any time to view pending Membership Requests and approve or reject them.

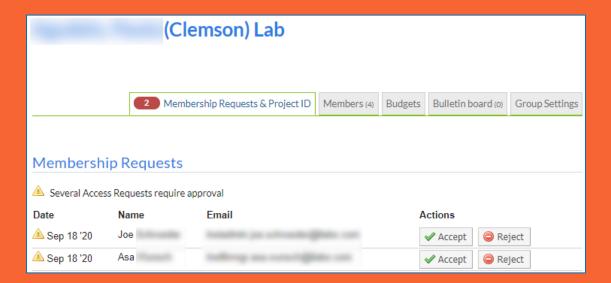

Members **must** then be assigned a fund (Project ID) in order to reserve equipment or request Core services...

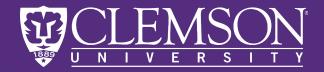

## **Assigning Project IDs**

All lab members will show under the Manage Project ID section of this tab.

- The PI or Lab Manager should click on the appropriate check box to assign a Project ID to a member.
- Otherwise, that member will receive errors when they attempt to schedule billable Core services.

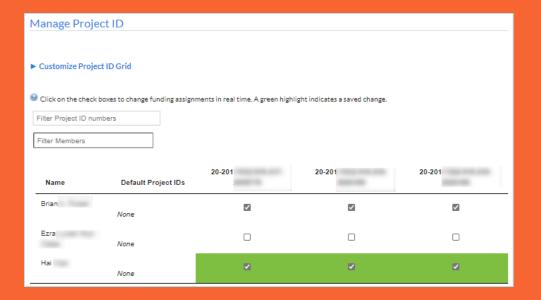

Most Project IDs that have been budgeted for by Departmental Accounting will be sent to iLab via a nightly fund file and attached to a PI. Project IDs that are not assigned or belong to Another PI **must** be requested....

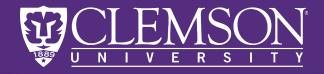

# Requesting Access to Project IDs

#### ▼ Request access to additional Project IDs

lf you don't see a Project IDs that you should have access to, please type it in below. The Fund Owner will receive a notification and approve or deny your request.

Please replace your account code (Box 3 below) with 7359 and select Request.

| Fund Code | Program Code | Account | Deptid | Class Fld | Project ID |
|-----------|--------------|---------|--------|-----------|------------|
|           |              |         |        |           |            |

Request

PI's sometimes find that a fund (Project ID) they believe they have access to does not automatically appear in their group.

- This is most often because that PI was awarded access to the fund but is not necessarily the Owner of the fund.
- Other occasions include funds classified as "Non-Sponsored" which are sent to iLab without an Owner specified

- iLab receives a nightly fund file via Clemson Peoplesoft.
   Funds are allocated to the Named Owner of the Project before it reaches iLab and must then be shared with Co-Pl's or awardees.
  - PI's can make a request to the owner of fund who will receive email notification to approve/reject access.

Only PI's who are listed as the Owner of a Project ID will receive access requests. A Lab Manager has no authority to receive, approve, or deny Project ID requests in iLab from a PI outside of the lab group...

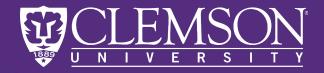

# Requesting Access to Project IDs

#### ▼ Request access to additional Project IDs

lf you don't see a Project IDs that you should have access to, please type it in below. The Fund Owner will receive a notification and approve or deny your request.

Please replace your account code (Box 3 below) with 7359 and select Request.

| Fund Code | Program Code | Account | Deptid | Class Fld | Project ID |
|-----------|--------------|---------|--------|-----------|------------|
|           |              |         |        |           |            |

Request

Near the bottom of the Membership Requests & Project IDs tab is the option to request access to funds that do not appear on the PI's page. A PI must type the Full 23 chart string and select Request.

The Owner of the account will receive an email notification to approve/reject access and the requesting PI will be notified of their decision.

- XXXX is not sufficient for the Account Code. iLab utilizes a code 7359 (CU Core Facility Fees) for the Project IDs sent from Peoplesoft.
- Department account managers will be able to provide the remainder of a chart string if a PI does not know which account they own.

Only PI's who are listed as the Owner of a Project ID will receive access requests. A Lab Manager has no authority to receive, approve, or deny Project ID requests in iLab from a PI outside of the lab group...

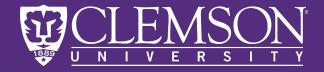

# Requesting Access to Project IDs

The Owner of the account will receive an email notification to approve/reject access and the requesting PI will be notified of their decision.

The PI will then be able to visit their lab page and verify that the account is present and assigned to themselves or other lab members.

Subject: iLab: Your Project IDs access request has been approved.

Hello

Your request to access Project IDs: has been approved.

Visit your lab page to manage your Project ID.

Thanks, the iLab team.

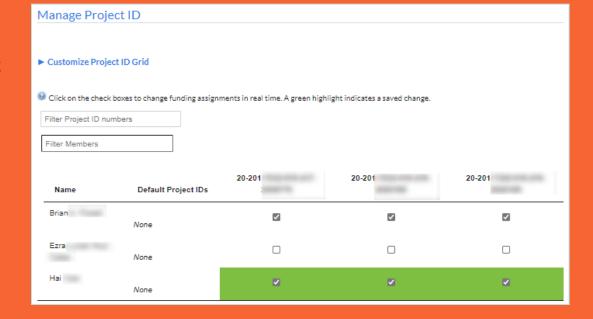

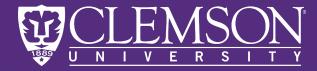

## Other Key Features

#### PI's can also:

- View a list of the Core Facilities utilizing iLab on Campus
- View all requests that have been made by members of their lab Group
- View all Invoices that have been generated for services charged to their members.
  - Each core should email the PI a copy of new invoices when they are generated.
  - iLab invoices can be approved or disputed by the PI <u>before</u> they are sent to Clemson ERP for processing.
  - If the PI does not review and approve the invoice, charges will automatically approve seven days from the date it was created.
- Generate Reports based on the usage of members of their Group:

#### **Home**

Communications (7)

#### Core Facilities

My Reservations

View Requests

Invoices

#### **■** Reporting

#### Manage Groups

My Group

People Search

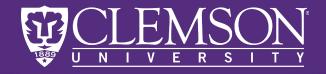

## Useful Links:

## **Core Facilities**

Aquatic Animal Research Laboratory:

https://clemson.ilab.agilent.com/service\_center/show\_external/5350

Clemson Light Imaging Facility:

https://clemson.ilab.agilent.com/service\_center/show\_external/5348

Clemson Electron Microscopy Facility:

https://clemson.ilab.agilent.com/service\_center/show\_external/5349

Godley-Snell Research Center:

https://clemson.ilab.agilent.com/service\_center/show\_external/5351

## Other Facilities

South Carolina Bioengineering Center for Regeneration and Formation of Tissues https://clemson.ilab.agilent.com/service\_center/show\_external/5630

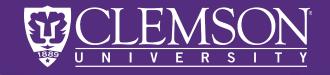

## **Useful Links:**

Clemson Division of Research iLab FAQ (Site TBA):

https://www.clemson.edu/research/division-of-research/

Clemson iLab Implementation PI Training:

https://youtu.be/q5HDKLcpcbk

<u>iLab Help Site (full articles for workflows, training videos, etc.):</u>

https://ilab.helpjuice.com/35322-getting-started/299372-welcome-to-ilab-help